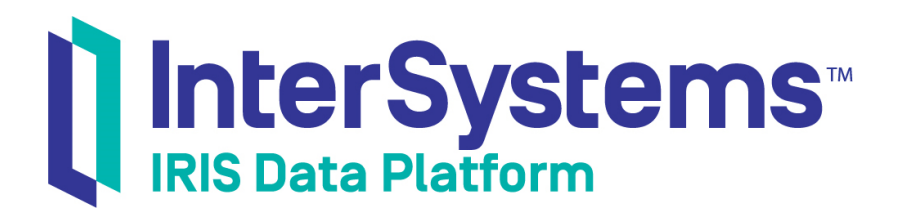

# Using the InterSystems Managed Provider for .NET

Version 2019.4 2020-01-28

InterSystems Corporation 1 Memorial Drive Cambridge MA 02142 www.intersystems.com

*Using the InterSystems Managed Provider for .NET* InterSystems IRIS Data Platform Version 2019.4 2020-01-28 Copyright © 2020 InterSystems Corporation All rights reserved.

InterSystems, InterSystems IRIS, InterSystems Caché, InterSystems Ensemble, and InterSystems HealthShare are registered trademarks of InterSystems Corporation.

All other brand or product names used herein are trademarks or registered trademarks of their respective companies or organizations.

This document contains trade secret and confidential information which is the property of InterSystems Corporation, One Memorial Drive, Cambridge, MA 02142, or its affiliates, and is furnished for the sole purpose of the operation and maintenance of the products of InterSystems Corporation. No part of this publication is to be used for any other purpose, and this publication is not to be reproduced, copied, disclosed, transmitted, stored in a retrieval system or translated into any human or computer language, in any form, by any means, in whole or in part, without the express prior written consent of InterSystems Corporation.

The copying, use and disposition of this document and the software programs described herein is prohibited except to the limited extent set forth in the standard software license agreement(s) of InterSystems Corporation covering such programs and related documentation. InterSystems Corporation makes no representations and warranties concerning such software programs other than those set forth in such standard software license agreement(s). In addition, the liability of InterSystems Corporation for any losses or damages relating to or arising out of the use of such software programs is limited in the manner set forth in such standard software license agreement(s).

THE FOREGOING IS A GENERAL SUMMARY OF THE RESTRICTIONS AND LIMITATIONS IMPOSED BY INTERSYSTEMS CORPORATION ON THE USE OF, AND LIABILITY ARISING FROM, ITS COMPUTER SOFTWARE. FOR COMPLETE INFORMATION REFERENCE SHOULD BE MADE TO THE STANDARD SOFTWARE LICENSE AGREEMENT(S) OF INTERSYSTEMS CORPORATION, COPIES OF WHICH WILL BE MADE AVAILABLE UPON REQUEST.

InterSystems Corporation disclaims responsibility for errors which may appear in this document, and it reserves the right, in its sole discretion and without notice, to make substitutions and modifications in the products and practices described in this document.

For Support questions about any InterSystems products, contact:

#### **InterSystems Worldwide Response Center (WRC)**

Tel: +1-617-621-0700 Tel: +44 (0) 844 854 2917 Email: support@InterSystems.com

### <span id="page-2-0"></span>**Table of Contents**

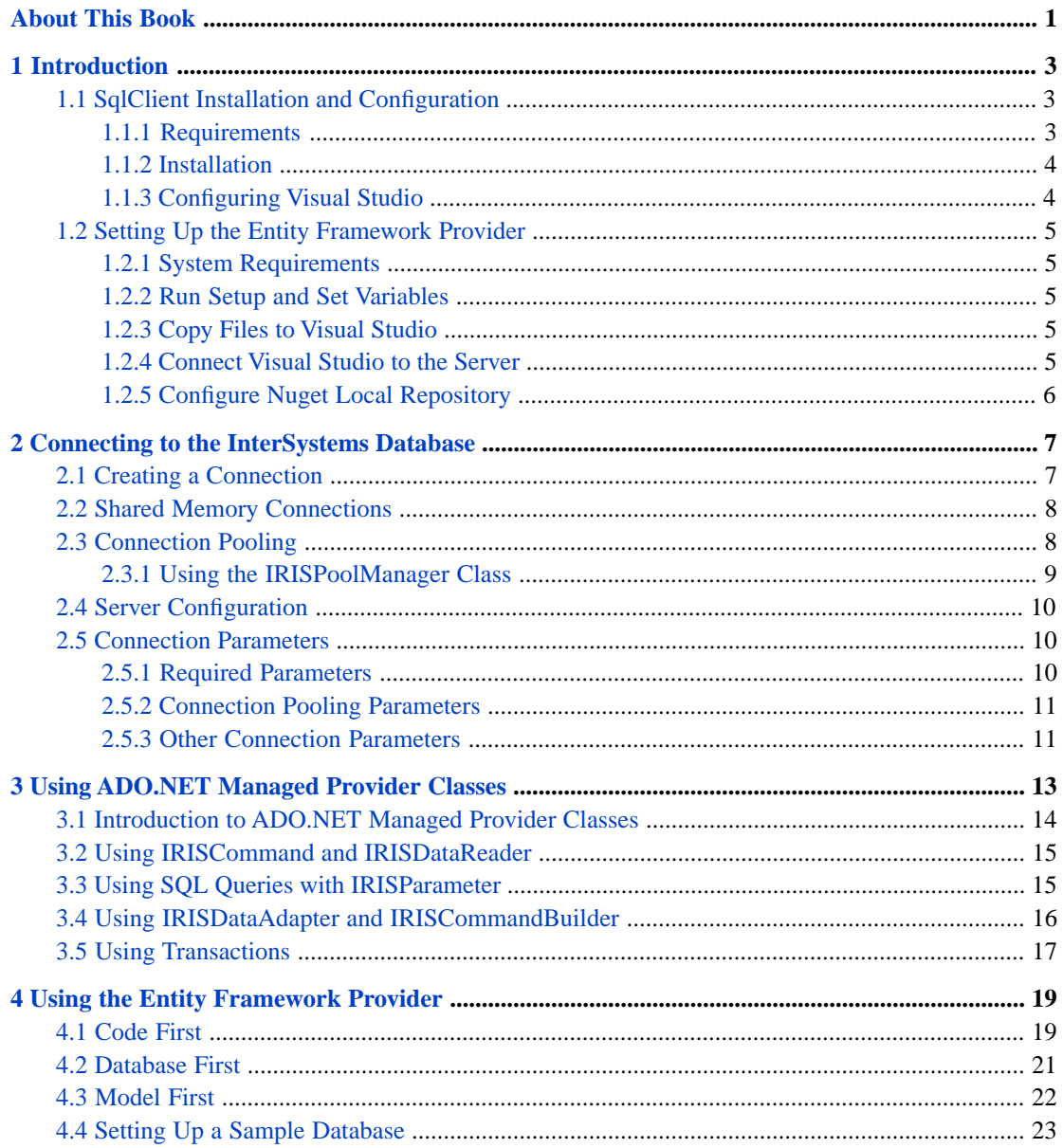

# <span id="page-4-0"></span>**About This Book**

This book explains how to access InterSystems databases from .NET client applications. It contains the following sections:

- **•** [Introduction](#page-6-0) provides information on installation, project configuration, binding architecture, and sample programs.
- **•** [Connecting to the InterSystems Database](#page-10-0) provides detailed information about database connections (including connection pooling).
- **•** [Using ADO.NET Managed Provider Classes](#page-16-0) gives concrete examples using the InterSystems implementation of the ADO.NET Managed Provider API.
- **•** [Using the Entity Framework Provider](#page-22-0) describes how to setup and get started using the InterSystems implementation of Entity Framework Provider.

There is also a detailed [Table of Contents.](#page-2-0)

# <span id="page-6-0"></span>**1 Introduction**

This book describes how to use the SqlClient .NET assembly, which provides two different but complementary ways to access InterSystems databases from a .NET application:

- **•** *The ADO.NET Managed Provider* is InterSystems implementation of the ADO.NET data access interface. It provides easy relational access to data using the standard ADO.NET Managed Provider classes (see "[Using ADO.NET Managed](#page-16-0) [Provider Classes](#page-16-0)").
- **•** *The Entity Framework Provider* is the InterSystems implementation of the object-relational mapping (ORM) framework for ADO.NET. It enables .NET developers to work with relational data using domain-specific objects (see "[Using the Entity Framework Provider](#page-22-0)").

The SqlClient assembly is implemented using .NET managed code throughout, making it easy to deploy within a .NET environment. It is thread-safe and can be used within multithreaded .NET applications. This chapter describes how to install the Managed Provider (see "[SqlClient Installation and Configuration](#page-6-1)") and provides additional instructions for setting up Entity Framework (see "[Setting Up the Entity Framework Provider](#page-8-0)").

#### <span id="page-6-1"></span>**Note: The .NET Help File**

The .NET help file provides the most current and detailed documentation for both object and relational APIs. This file is named IrisProvider.chm, and it is available as a stand-alone help file in <iris-install-dir>\dev\dotnet\help.

### <span id="page-6-2"></span>**1.1 SqlClient Installation and Configuration**

This section provides specifies requirements, and provides instructions for installing the SqlClient assembly and configuring Visual Studio.

### **1.1.1 Requirements**

- **•** The .NET Framework, versions 2.0, 4.0, or 4.5.
- **•** InterSystems IRIS.
- **•** Visual Studio 2013 or later.

InterSystems IRIS is not required on computers that run your .NET client applications, but the clients must have a TCP/IP connection to the InterSystems server and must be running a supported version of the .NET Framework.

### <span id="page-7-0"></span>**1.1.2 Installation**

The SqlClient assembly (InterSystems.Data.IRISClient.dll) is installed along with the rest of InterSystems IRIS, and requires no special preparation.

- **•** When installing InterSystems IRIS in Windows, select the Setup Type: Development option.
- **•** If InterSystems IRIS has been installed with security level 2, open the Management Portal and go to System Administration > Security > Services, select %Service\_CallIn, and make sure the Service Enabled box is checked. If you installed InterSystems IRIS with security level 1 (minimal) it should already be checked.

To use the SqlClient assembly in a .NET project, you must add a reference to the assembly, and add the corresponding Using statements to your code (as described in the following section).

There is a separate version of InterSystems.Data.IRISClient.dll for each supported version of .NET. These files are located in the following subdirectories of <iris-install-dir>\dev\dotnet\bin:

- **•** .NET version 2.0: \bin\v2.0.50727
- **•** .NET version 4.0: \bin\v4.0.30319
- **•** .NET version 4.5: \bin\v4.5

See "[Installation Directory](GCI_plan_defaultdir)" in the *Installation Guide* for the location of <iris-install-dir> on your system.

<span id="page-7-1"></span>All InterSystems assemblies for .NET are installed to the .NET GAC (Global Assembly Cache) when InterSystems IRIS is installed.

#### **1.1.3 Configuring Visual Studio**

This section describes how to set up a Visual Studio project using the SqlClient assembly.

To add a SqlClient assembly reference to a project:

- 1. From the Visual Studio main menu, select Project > Add Reference
- 2. In the Add Reference window, click on Browse...
- 3. Browse to the subdirectory of  $\langle$ iris-install-dir $\rangle$ \dev\dotnet\bin that contains the assembly for the version of .NET used in your project (as listed in the previous section), select InterSystems.Data.IRISClient.dll, and click OK.
- 4. In the Visual Studio Solution Explorer, the InterSystems.Data.IRISClient assembly should now be listed under References.

#### **Add Using Statements to the Application**

Add Using statements for the two main namespaces in the InterSystems.Data.IRISClient.dll assembly before the beginning of your application's namespace. InterSystems.Data.IRISClient provides code in the namespace InterSystems.Data.IRISClient, so this namespace must be referenced in the using statement.

```
 using InterSystems.Data.IRISClient;
 namespace DotNetSample {
   ...
 }
```
Both the SqlClient and IRISTypes namespaces are included in the InterSystems.Data.IRISClient.dll assembly.

### <span id="page-8-0"></span>**1.2 Setting Up the Entity Framework Provider**

<span id="page-8-1"></span>Follow the instructions in this section if you want to use the InterSystems Entity Framework Provider.

### **1.2.1 System Requirements**

To use Entity Framework Provider, you need the following software:

- **•** Visual Studio 2013 (Professional or Ultimate) with Update 5 (or later update)
- **•** InterSystems IRIS Entity Framework Provider distribution, located in the directory *install-dir*\dev\dotnet\bin\v4.0.30309. This directory includes the following files, which you use in the setup instructions:
	- **–** IrisEF.zip, installation files.
	- **–** IrisEF.zip\setup.cmd, which installs the DLLs InterSystems.Data.IRISClient.dll and InterSystems.Data.IRISVSTools.dll.
	- **–** IrisEF.zip\Nuget\InterSystems.Data.Entity6.4.5.0.0.nupkg which installs Entity Framework Provider.
	- **–** IrisEF.zip\CreateNorthwindEFDB.sql which is used to create a sample database.

### <span id="page-8-2"></span>**1.2.2 Run Setup and Set Variables**

Follow these steps:

- 1. Extract the contents of *install-dir*\dev\dotnet\bin\v4.0.30309\IrisEF.zip into a folder (in the same directory as the zip file) called IrisEF. Run \IrisEF\setup.cmd.
- 2. In Windows, select **All Programs** > **Visual Studio 2013** > **Visual Studio Tools**.
- 3. In the displayed Windows Explorer folder, right-click **Developer Command Prompt for VS2013** > **Run as Administrator** and enter:

devenv /setup

<span id="page-8-3"></span>This command repopulates this key from HKEY\_LOCAL\_MACHINE:

HKEY\_CURRENT\_USER\Software\Microsoft\VisualStudio\12.0\_Config //VS 2013

### **1.2.3 Copy Files to Visual Studio**

Copy the two files from the IrisEF directory to Visual Studio:

- **•** SSDLToIrisSQL.tt
- <span id="page-8-4"></span>**•** GenerateIrisSQL.Utility.ttinclude

from the directory *<iris-install-dir>*\dev\dotnet\bin\v4.0.30319\IrisEF\Templates to the directory C:\Program Files (x86)\Microsoft Visual Studio 1x.0\Common7\IDE\Extensions\Microsoft\Entity Framework Tools\DBGen

### **1.2.4 Connect Visual Studio to the Server**

To connect Visual Studio to an InterSystems database instance, follow the steps below:

1. Open Visual Studio and select **View** > **Server Explorer**.

- 2. Right-click **Data Connections** and select **Add Connection**. In the Add Connection Dialog:
	- a. Select **Data source** as InterSystems IRIS Data Source (.Net Framework Data Provider for InterSystems IRIS)
	- b. Select **Server**
	- c. Enter **Username** and **password**. Click **Connect**.
	- d. Select a namespace from the list. Click **OK**.

#### <span id="page-9-0"></span>**1.2.5 Configure Nuget Local Repository**

Follow these steps to configure the Package Manager to find the local Nuget repository:

- 1. Create a directory as a Nuget repository. You might call it Nuget Repository. You could put it anywhere a good choice might be *<yourdoclibraryVS2013>*\Projects (where Visual Studio stores projects by default).
- 2. Copy the file *<installdir>*\dev\dotnet\bin\v4.0.30319\IrisEF\Nuget\InterSystems.Data.Entity6.4.5.0.0.nupkg and paste it into your Nuget repository directory. Click **OK**.
- 3. In Visual Studio, select **Project** > **Manage Nuget Packages** > **Settings** > **Package Manager** > **Package Sources**.
- 4. Click the plus sign**+**. Enter the path that contains InterSystems.Data.Entity6.4.5.0.0.nupkg. Click **OK**

<span id="page-10-0"></span>**2**

## **Connecting to the InterSystems Database**

<span id="page-10-1"></span>This chapter describes how to create a connection between your client application and an InterSystems server using a IRISConnection object.

### **2.1 Creating a Connection**

The code below establishes a connection to a namespace named USER. See "[Connection Parameters](#page-13-1)" for a complete list of parameters that can be set when instantiating a connection object.

The following simple method could be called to start a connection:

#### **Add code to Instantiate the connection**

```
 public IRISConnection Conn;
  private void CreateConnection(){
    try {
       Conn = new IRISConnection();
       Conn.ConnectionString =
         "Server=localhost; Port=51773; Namespace=USER;"
        + "Password=SYS; User ID=_SYSTEM;";
      Conn.Open();
 }
    catch (Exception eConn){
      MessageBox.Show("CreateConnection error: " + eConn.Message);
 }
  }
```
This example defines the IRISConnection object as a global that can be used anywhere in the program. Once the object has been created, it can be shared among all the classes that need it. The connection object can be opened and closed as necessary. You can do this explicitly by using **Conn.Open**() and **Conn.Close**(). If you are using an ADO.NET Dataset, instances of DataAdapter will open and close the connection automatically, as needed.

You can also prompt the user for a connection string. The previous example could be rewritten as follows:

#### **Use the IRISConnection.ConnectDlg() Method**

```
 private void CreateConnection(){
     try {
      Conn = new IRISConnection();
       Conn.ConnectionString = IRISConnection.ConnectDlg();
       Conn.Open();
    }
 ...
```
The **ConnectDlg()** method displays the standard InterSystems connection dialog and returns the user's input as a connection string.

### <span id="page-11-0"></span>**2.2 Shared Memory Connections**

The standard ADO .NET connection to a remote InterSystems IRIS instance is over TCP/IP. To maximize performance, InterSystems IRIS also offers a shared memory connection for .NET applications running on the same machine as an InterSystems IRIS instance. This connection avoids potentially expensive calls into the kernel network stack, providing optimal low latency and high throughput for .NET operations.

If a connection specifies server address localhost or 127.0.0.1, shared memory will be used by default. TCP/IP will be used if the actual machine address is specified. The connection will automatically fall back to TCP/IP if the shared memory device fails or is not available.

Shared memory can be disabled in the connection string by setting the *SharedMemory* property to false. For example, the following connection string will not use shared memory, even though the server address is specified as localhost.

"Server=localhost;Port=51773;Namespace=user;Password = SYS;User ID = \_system;SharedMemory=false"

Shared memory is not used for SSL connections. The log will include information on whether a shared memory connection was attempted and if it was successful (see the LOGFILE entry in "[Other Connection Parameters](#page-14-1)").

#### **Note: Shared memory connections do not work across container boundaries**

InterSystems does not currently support shared memory connections between two different containers. If a client tries to connect across container boundaries using localhost or 127.0.0.1, the connection mode will default to shared memory, causing it to fail. This applies regardless of whether the Docker --network host option is specified. You can guarantee a TCP/IP connection between containers either by specifying the actual hostname for the server address, or by disabling shared memory in the connection string (as demonstrated above).

<span id="page-11-1"></span>Shared memory connections can be used without problems when the server and client are in the same container.

### **2.3 Connection Pooling**

Connection pooling is on by default. The following connection string parameters can be used to control various aspects of connection pooling:

- **•** Pooling Defaults to true. Set Pooling to false to create a connection with no connection pooling.
- **•** Max Pool Size and Min Pool Size Default values are 0 and 100. Set these parameters to specify the maximum and minimum (initial) size of the connection pool for this specific connection string.
- **•** Connection Reset and Connection Lifetime Set Connection Reset to true to turn on the pooled connection reset mechanism. Connection Lifetime specifies the number of seconds to wait before resetting an idle pooled connection. The default value is 0.

For example, the following connect string sets the initial size of the connection pool to 2 and the maximum number of connections to 5, and activates connection reset with a maximum connection idle time of 3 seconds:

```
 Conn.ConnectionString =
   "Server = localhost;"
     Port = 51773; + " Namespace = USER;"
   + " Password = SYS;"
   + " User ID = _SYSTEM;"
   + " Min Pool Size = 2;"
   + " Max Pool Size = 5;"
   + " Connection Reset = true;"
   + " Connection Lifetime = 3;";
```
The IRISConnection class also includes the following static methods that can be used to control pooling:

#### **ClearPool(conn)**

IRISConnection.ClearPool(conn);

Clears the connection pool associated with connection conn.

#### **ClearAllPools()**

IRISConnection.ClearAllPools();

Removes all connections in the connection pools and clears the pools.

#### <span id="page-12-0"></span>**2.3.1 Using the IRISPoolManager Class**

The IRISClient.IRISPoolManager class can be used to monitor and control connection pooling programmatically. The following static methods are available:

#### **ActiveConnectionCount**

int count = IRISPoolManager.ActiveConnectionCount;

Total number of established connections in all pools. Count includes both idle and in-use connections.

#### **IdleCount()**

```
 int count = IRISPoolManager.IdleCount();
```
Total number of idle connections in all the pools.

#### **IdleCount(conn)**

int count = IRISPoolManager.IdleCount(conn);

Total number of idle connections in the pool associated with connection object conn.

#### **InUseCount()**

int count = IRISPoolManager.InUseCount();

Total number of in-use connections in all pools.

#### **InUseCount(conn)**

int count = IRISPoolManager.InUseCount(conn);

Total number of in-use connections in the pool associated with connection object conn.

#### **RecycleAllConnections(Boolean)**

IRISPoolManager.RecycleAllConnections(bool remove);

Recycles connections in all pools

#### **RecycleConnections(conn, Boolean)**

IRISPoolManager.RecycleConnections(conn,bool remove)

Recycles connections in the pool associated with connection object conn.

#### **RemoveAllIdleConnections()**

IRISPoolManager.RemoveAllIdleConnections();

Removes idle connections from all connection pools.

#### **RemoveAllPoolConnections()**

IRISPoolManager.RemoveAllPoolConnections();

<span id="page-13-0"></span>Deletes all connections and removes all pools, regardless of what state the connections are in.

### **2.4 Server Configuration**

Very little configuration is required to use a .NET client with an InterSystems server process. This section describes the server settings required for a connection, and some troubleshooting tips.

Every .NET client that wishes to connect to an InterSystems server needs the following information:

- **•** A URL that provides the server IP address, port number, and namespace.
- **•** A case-sensitive username and password.

Check the following points if you have any problems:

- **•** Make sure that the server process is installed and running.
- **•** Make sure that you know the IP address of the machine on which the server process is running.
- Make sure that you know the TCP/IP port number on which the server is listening.
- **•** Make sure that you have a valid username and password to use to establish a connection. (You can manage usernames and passwords using the Management Portal: System Administration > Security > Users).
- <span id="page-13-1"></span>**•** Make sure that your connection URL includes a valid namespace. This should be the namespace containing the classes and data your program uses.

### <span id="page-13-2"></span>**2.5 Connection Parameters**

The following tables describe all parameters that can be used in a connection string.

#### **2.5.1 Required Parameters**

The following parameters are required for all connection strings (see "[Creating a Connection](#page-10-1)").

#### **SERVER**

IP address or host name. For example: Server = localhost

*alternate names:* ADDR, ADDRESS, DATA SOURCE, NETWORK ADDRESS

#### **PORT**

Specifies the TCP/IP port number for the connection. For example: Port = 51773

#### **NAMESPACE**

Specifies the namespace to connect to. For example: Namespace = USER

*alternate names:* INITIAL CATALOG, DATABASE

#### **PASSWORD**

User's password. For example: Password = SYS *alternate name:* PWD

#### **USER ID**

Set user login name. For example: User ID = \_SYSTEM

*alternate names:* USER, UID

#### <span id="page-14-0"></span>**2.5.2 Connection Pooling Parameters**

The following parameters define various aspects of connection pooling (see "[Connection Pooling](#page-11-1)").

#### **CONNECTION LIFETIME**

The length of time in seconds to wait before resetting an idle Pooled connection when the connection reset mechanism is on. Default is 0.

#### **CONNECTION RESET**

Turn on Pooled connection reset mechanism (used with CONNECTION LIFETIME). Default is false.

#### **MAX POOL SIZE**

Maximum size of connection pool for this specific connection string. Default is 100.

#### **MIN POOL SIZE**

Minimum or initial size of the connection pool, for this specific connection string. Default is 0.

#### <span id="page-14-1"></span>**POOLING**

Turn on connection pooling. Default is true.

### **2.5.3 Other Connection Parameters**

The following optional parameters can be set if required.

#### **APPLICATION NAME**

Sets the application name.

#### **CONNECTION TIMEOUT**

Sets the length of time in seconds to try and establish a connection before failure. Default is 30.

*alternate name:* CONNECT TIMEOUT

#### **CURRENT LANGUAGE**

Sets the language for this process.

#### **LOGFILE**

Turns on logging and sets the log file location.

*alternate name:* LOG FILE.

#### **PACKET SIZE**

Sets the TCP Packet size. Default is 1024.

#### **PREPARSE IRIS SIZE**

Sets an upper limit to the number of SQL commands that will be held in the preparse cache before recycling is applied. Default is 200.

#### **SHAREDMEMORY**

Enables or disables [shared memory connections](#page-11-0) on localhost or 127.0.0.1. For example: SharedMemory=false disables shared memory. Default is true.

#### **SO RCVBUF**

Sets the TCP receive buffer size. Default is 0 (use system default value).

*alternate name:* SO\_RCVBUF

#### **SO SNDBUF**

Sets the TCP send buffer size. Default is 0 (use system default value).

*alternate name:* SO\_SNDBUF

#### **SSL**

Specifies whether SSL/TLS secures the client-server connection (see "[Configuring .NET Clients to Use SSL/TLS](GCAS_ssltls_dotnetcli) [with InterSystems IRIS](GCAS_ssltls_dotnetcli)" in the *Security Administration Guide*). Default is false.

#### **TCP NODELAY**

Sets the TCP nodelay option. Default is true.

*alternate name:* TCP\_NODELAY

#### **TRANSACTION ISOLATION LEVEL**

Sets the System.Data.IsolationLevel value for the connection.

*alternate name:* TRANSACTIONISOLATIONLEVEL

#### **WORKSTATION ID**

Sets the Workstation name for process identification.

# <span id="page-16-0"></span>**3 Using ADO.NET Managed Provider Classes**

The InterSystems ADO.NET Managed Provider allows your .NET projects to access InterSystems databases with fully compliant versions of generic ADO.NET Managed Provider classes such as Connection, Command, CommandBuilder, DataReader, and DataAdapter. The following classes are InterSystems-specific implementations of the standard ADO.NET Managed Provider classes:

- **•** IRISConnection Represents the connection between your application and the databases in a specified InterSystems namespace. See "[Connecting to the InterSystems Database](#page-10-0)" for a detailed description of how to use IRISConnection.
- **•** IRISCommand Encapsulates an SQL statement or stored procedure to be executed against databases in the namespace specified by a IRISConnection.
- **•** IRISCommandBuilder Automatically generates SQL commands that reconcile a database with changes made by objects that encapsulate a single-table query.
- **•** IRISDataReader Provides the means to fetch the result set specified by a IRISCommand. A IRISDataReader object provides quick forward-only access to the result set, but is not designed for random access.
- **•** IRISDataAdapter Encapsulates a result set that is mapped to data in the namespace specified by a IRISConnection. It is used to fill an ADO.NET DataSet and to update the database, providing an effective random access connection to the resultset.

This chapter gives some concrete examples of code using InterSystems ADO.NET Managed Provider classes. The following subjects are discussed:

- **•** [Introduction to ADO.NET Managed Provider Classes](#page-17-0) provides a simple demonstration of how InterSystems ADO.NET Managed Provider classes are used.
- **•** [Using IRISCommand and IRISDataReader](#page-18-0) demonstrates how to execute a simple read-only query.
- [Using SQL Queries with IRISParameter](#page-18-1) demonstrates passing a parameter to a query.
- [Using IRISDataAdapter and IRISCommandBuilder](#page-19-0) changing and updating data.
- [Using Transactions](#page-20-0) demonstrates how to commit or rollback transactions.

### <span id="page-17-0"></span>**3.1 Introduction to ADO.NET Managed Provider Classes**

A project using the InterSystems implementations of ADO.NET Managed Provider classes can be quite simple. Here is a complete, working console program that opens and reads an item from the Sample. Person database:

```
using System;
using InterSystems.Data.IRISClient;
using InterSystems.Data.IRISTypes;
namespace TinySpace {
   class TinyProvider {
     [STAThread]
     static void Main(string[] args) {
       IRISConnection Conn = new IRISConnection();
      Conn. ConnectionString = "Server = localhost;
         + "Port = 51773; " + "Namespace = USER; "
         + "Password = SYS; " + "User ID = _SYSTEM;";
       Conn.Open();
       string SQLtext = "SELECT * FROM Sample.Person WHERE ID = 1";
       IRISCommand Command = new IRISCommand(SQLtext, Conn);
       IRISDataReader Reader = Command.ExecuteReader();
 while (Reader.Read()) {
 Console.WriteLine("TinyProvider output: \r\n "
           + Reader[Reader.GetOrdinal("ID")] + ": "
           + Reader[Reader.GetOrdinal("Name")]);
       };
       Reader.Close();
       Command.Dispose();
       Conn.Close();
      } // end Main()
     } // end class TinyProvider
}
```
This project contains the following important features:

**•** The Using statements provide access to the IRISClient assembly:

```
 using InterSystems.Data.IRISClient;
 using InterSystems.Data.IRISTypes;
```
**•** The IRISConnection object is used to create and open a connection to the USER namespace:

```
 IRISConnection Conn = new IRISConnection();
 Conn.ConnectionString = "Server = localhost; "
 + "Port = 51773; " + "Namespace = USER; "
    + "Password = SYS; " + "User ID = _SYSTEM;";
  Conn.Open();
```
The IRISCommand object uses the IRISConnection object and an SQL statement to open the instance of Sample. Person that has an ID equal to 1.

```
 string SQLtext = "SELECT * FROM Sample.Person WHERE ID = 1";
 IRISCommand Command = new IRISCommand(SQLtext, Conn);
```
**•** The IRISDataReader object is used to access the data items in the row:

```
 IRISDataReader Reader = Command.ExecuteReader();
while (Reader.Read())
  Console.WriteLine("TinyProvider output: \r \n\cdot "<br> Reader[Reader.GetOrdinal("TD")] + ": "
     + Reader[Reader.GetOrdinal("ID")]
      + Reader[Reader.GetOrdinal("Name")]);
 };
```
### <span id="page-18-0"></span>**3.2 Using IRISCommand and IRISDataReader**

Simple read-only queries can be performed using only IRISCommand and IRISDataReader. Like all database transactions, such queries also require an open IRISConnection object.

In this example, an SQL query string is passed to a new IRISCommand object, which will use the existing connection:

```
 string SQLtext = "SELECT * FROM Sample.Person WHERE ID < 10";
 IRISCommand Command = new IRISCommand(SQLtext, Conn);
```
Results of the query are returned in a IRISDataReader object. Properties are accessed by referring to the names of columns specified in the SQL statement.

```
 IRISDataReader reader = Command.ExecuteReader();
  while (reader.Read()) {
    Display.WriteLine(
      reader[reader.GetOrdinal("ID")] + "\t"
    + reader[reader.GetOrdinal("Name")] + "\r\n\t"
 + reader[reader.GetOrdinal("Home_City")] + " "
+ reader[reader.GetOrdinal("Home_State")] + "\r\n");
  };
```
The same report could be generated using column numbers instead of names. Since IRISDataReader objects can only read forward, the only way to return to beginning of the data stream is to close the reader and reopen it by executing the query again.

```
 reader.Close();
  reader = Command.ExecuteReader();
  while (reader.Read()) {
    Display.WriteLine(
     reader[0] + "\t"+ reacter[4] + "\r\n\t"
     + reader[7] + " "
     + reader[8] + "\n");
 }
```
### **3.3 Using SQL Queries with IRISParameter**

The IRISParameter object is required for more complex SQL queries. The following example selects data from all rows where Name starts with a string specified by the IRISParameter value:

```
 string SQLtext =
     "SELECT ID, Name, DOB, SSN "
   + "FROM Sample.Person "
   + "WHERE Name %STARTSWITH ?"
   + "ORDER BY Name";
 IRISCommand Command = new IRISCommand(SQLtext, Conn);
```
The parameter value is set to get all rows where Name starts with A, and the parameter is passed to the IRISCommand object:

```
 IRISParameter Name_param =
  new IRISParameter("Name_col", IRISDbType.NVarChar);
 Name_param.Value = "A";
 Command.Parameters.Add(Name_param);
```
**Note:** Be default, the SQL statement is not validated before being executed on the Server, since this would require two calls to the Server for each query. If validation is desirable, call IRISCommand**.Prepare()** to validate the syntax for the SQL statement against the server.

A IRISDataReader object can access the resulting data stream just as it did in the previous example:

```
 IRISDataReader reader = Command.ExecuteReader();
  while (reader.Read()) {
    Display.WriteLine(
      reader[reader.GetOrdinal("ID")] + "\t"
 + reader[reader.GetOrdinal("Name")] + "\r\n\t"
 + reader[reader.GetOrdinal("DOB")] + " "
   + reader[reader.GetOrdinal("SSN")] + "\r\n");
  };
```
### <span id="page-19-0"></span>**3.4 Using IRISDataAdapter and IRISCommandBuilder**

The IRISCommand and IRISDataReader classes are inadequate when your application requires anything more than sequential, read-only data access. In such cases, the IRISDataAdapter and IRISCommandBuilder classes can provide full random read/write access. The following example uses these classes to get a set of Sample. Person rows, read and change one of the rows, delete a row and add a new one, and then save the changes to the database.

The IRISDataAdapter constructor accepts an SQL command and a IRISConnection object as parameters, just like a IRISCommand. In this example, the resultset will contain data from all Sample.Person rows where Name starts with A or B. The Adapter object will map the resultset to a table named Person:

```
 string SQLtext =
      SELECT ID, Name, SSN
  + " FROM Sample.Person
  + " WHERE Name < 'C' "
   + " ORDER BY Name ";
 IRISDataAdapter Adapter = new IRISDataAdapter(SQLtext, Conn);
 Adapter.TableMappings.Add("Table", "Person");
```
A IRISCommandBuilder object is created for the Adapter object. When changes are made to the data mapped by the Adapter object, Adapter can use SQL statements generated by Builder to update corresponding items in the database:

IRISCommandBuilder Builder = new IRISCommandBuilder(Adapter);

An ADO DataSet object is created and filled by Adapter. It contains only one table, which is used to define the PersonTable object.

```
 System.Data.DataSet DataSet = new System.Data.DataSet();
 Adapter.Fill(DataSet);
 System.Data.DataTable PersonTable = DataSet.Tables["Person"];
```
A simple **foreach** command can be used to read each row in PersonTable. In this example, we save Name in the first row and change it to "Fudd, Elmer". When the data is printed, all names will be in alphabetical order except the first, which now starts with F. After the data has been printed, the first Name is reset to its original value. Both changes were made only to the data in DataSet. The original data in the database has not yet been touched.

```
 if (PersonTable.Rows.Count > 0) {
    System.Data.DataRow FirstPerson = PersonTable.Rows[0];
    string OldName = FirstPerson["Name"].ToString();
    FirstPerson["Name"] = "Fudd, Elmer";
    foreach (System.Data.DataRow PersonRow in PersonTable.Rows) {
 Display.WriteLine("\t"
 + PersonRow["ID"] + ":\t"
        + PersonRow["Name"] + "\t"
        + PersonRow["SSN"]);
 }
    FirstPerson["Name"] = OldName;
 }
```
The following code marks the first row for deletion, and then creates and adds a new row. Once again, these changes are made only to the DataSet object.

```
 FirstPerson.Delete();
  System.Data.DataRow NewPerson = PersonTable.NewRow();
 NewPerson["Name"] = "Budd, Billy";
 NewPerson["SSN"] = "555-65-4321";
  PersonTable.Rows.Add(NewPerson);
```
Finally, the **Update()** method is called. Adapter now uses the IRISCommandBuilder code to update the database with the current data in the DataSet object's Person table.

<span id="page-20-0"></span>Adapter.Update(DataSet, "Person");

### **3.5 Using Transactions**

The Transaction class is used to specify an SQL transaction (see "[Transaction Processing](GSQL_modify_transaction)" in *Using InterSystems SQL* for an overview of how to use transactions). In the following example, transaction Trans will fail and be rolled back if SSN is not unique.

```
 IRISTransaction Trans =
    Conn.BeginTransaction(System.Data.IsolationLevel.ReadCommitted);
  try {
    string SQLtext = "INSERT into Sample.Person(Name, SSN) Values(?,?)";
    IRISCommand Command = new IRISCommand(SQLtext, Conn, Trans);
    IRISParameter Name_param =
     new IRISParameter("name", IRISDbType.NVarChar);
    Name_param.Value = "Rowe, Richard";
    Command.Parameters.Add(Name_param);
    IRISParameter SSN_param =
 new IRISParameter("ssn", IRISDbType.NVarChar);
 SSN_param.Value = "234-56-3454";
    Command.Parameters.Add(SSN_param);
    int rows = Command.ExecuteNonQuery();
    Trans.Commit();
    Display.WriteLine("Added record for " + SSN_param.Value.ToString());
 }
  catch (Exception eInsert) {
    Trans.Rollback();
    WriteErrorMessage("TransFail", eInsert);
  }
```
<span id="page-22-0"></span>**4**

# **Using the Entity Framework Provider**

Entity Framework is an object-relational mapper that enables .NET developers to work with relational data using domainspecific objects. It eliminates the need for most of the data-access code that developers usually need to write. The InterSystems Entity Framework Provider enables you to use Entity Framework 6 technology to access an InterSystems database (if you are using Entity Framework 5, ask your InterSystems representative for instructions). For more information on the .NET Entity Framework, see [http://www.asp.net/entity-framework.](http://www.asp.net/entity-framework)

See "[Setting Up Entity Framework Provider](#page-8-0)" in the Introduction chapter for information on Entity Framework system requirements, installation, and setup.

This chapter describes three approaches to getting started with Entity Framework:

- **•** [Code First](#page-22-1) Start by defining data classes and generate a database from the class properties.
- **•** [Database First](#page-24-0) Start with an existing database, then use Entity Framework to generate code for a web application based on the fields of that database.
- <span id="page-22-1"></span>**•** [Model First](#page-25-0) — Start by creating a database model showing entities and relationships, then generate a database from the model.

The sections below show examples of each of these approaches.

### **4.1 Code First**

This section shows an example of how to write code to define data classes and then generate tables from the class properties. The example in this section is based on the Entity Framework Tutorial from EntityFrameworkTutorial.net [\(http://www.entityframeworktutorial.net/code-first/simple-code-first-example.aspx\)](http://www.entityframeworktutorial.net/code-first/simple-code-first-example.aspx).

- 1. Create a new project in Visual Studio 2013 with **FILE** > **New** > **Project**. With a Template of **Visual C#** and **Console Application** highlighted, enter a name for your project, such as **CodeStudents**. Click **OK**
- 2. Add InterSystems Entity Framework Provider to the project: Click **TOOLS** > **Nuget Package Manager** > **Manage Nuget Packages for Solution**. Expand **Online** > **Package Source**. **InterSystems Entity Framework Provider 6** is displayed. Click **Install** > **Ok** > **I Accept**. Wait for the installation to complete and then click **Close**.
- 3. Compile the project with **Build** > **Build Solution**.
- 4. Tell the project which system to connect to by identifying it in the App.config file as follows. From the Solution Explorer window, open the App.config file. Add a <connectionStrings> section (like the example shown here) as the last section in the <configuration> section after the <entityFramework> section.

**Note:** Check that the server, port, namespace, username, and password are correct for your configuration.

```
<connectionStrings>
   <add
       name="SchoolDBConnectionString"
       connectionString="SERVER = localhost;
         NAMESPACE = USER; port=51773;
          METADATAFORMAT = mssql;
          USER = _SYSTEM;
          password = SYS;
          LOGFILE = C:\\Users\\Public\\logs\\cprovider.log;
          SQLDIALECT = iris;"
      providerName="InterSystems.Data.IRISClient"
    />
```

```
</connectionStrings>
```
#### 5. In the Program.cs file, add

```
using System.Data.Entity;
using System.Data.Entity.Validation;
using System.Data.Entity.Infrastructure;
```
6. Define classes:

```
public class Student
{
    public Student()
\left\{\right. }
public int StudentID { get; set; }
public string StudentName { get; set; }
  public DateTime? DateOfBirth { get; set; }
public byte[] Photo { get; set; }
public decimal Height { get; set; }
   public float Weight { get; set; }
  public Standard Standard { geti set; }
}
public class Standard
{
    public Standard()
 {
 }
  public int StandardId { get; set; }
   public string StandardName { get; set; }
  public ICollection<Student> Students { get; set; }
}
public class SchoolContext : DbContext
{
    public SchoolContext() : base("name=SchoolDBConnectionString")
 {
 }
   public DbSet<Student> Students { get; set; }
  public DbSet<Standard> Standards { get; set; }
}
```
Check that class SchoolContext points to your connection in App.config.

7. Add code to **Main**.

```
using (var ctx = new SchoolContext())
{
    Student stud = new Student() { StudentName = "New Student" };
    ctx.Students.Add(stud);
   ctx.SaveChanges();
}
```
8. Compile and run.

Check the namespace (USER in this case). You see three tables created: dbo.Standards, dbo.Students (which has a new student added), and dbo.\_MigrationHistory (which holds information about table creation).

### <span id="page-24-0"></span>**4.2 Database First**

For instructions on how to set up the database used in the following examples, see "[Setting Up a Sample Database](#page-26-0)" at the end of this chapter.

To use the database first approach, start with an existing database and use Entity Framemaker to generate code for a web application based on the fields of that database.

- 1. Create a new project in Visual Studio 2013 with **FILE** > **New** > **Project** of type **Visual C#** > **Console Application** > **OK**.
- 2. Click **TOOLS** > **Nuget Package Manager** > **Manage Nuget Packages for Solution**. Expand **Online** > **Package Source**, which lists **InterSystems Entity Framework Provider 6**. Click **Install** > **Ok** > **Accept the license** > **Close**.
- 3. Compile the project with **Build** > **Build Solution**.
- 4. Select **PROJECT** > **Add New Item** > **Visual C# Items** > **Ado.NET Entity Data Model**. You can give your model a name. Here we use the default of Model1. Click **Add**.
- 5. In the Entity Data Model Wizard:
	- a. Select **EF Designer from database** > **Next**
	- b. In the **Choose Your Data Connection** screen, the data connection field should already be to your Northwind database. It doesn't matter whether you select Yes, Include or No, exclude to the sensitive data question.
	- c. On the bottom of screen you can define a connection settings name. The default is localhostEntities. This name is used later on.
	- d. In the **Choose Your Database Objects and Settings** screen, answer the question **Which Database objects do you want to include in your model?** by selecting all objects: Tables, Views, and Stored Procedures and Functions. This includes all Northwind tables.
	- e. Click **Finish**.
	- f. In several seconds, you'll see a Security Warning. Click **OK** to run the template.
	- g. Visual Studio may display an Error List with many warnings. You can ignore these.
- 6. For a model name of Model1, Visual Studio generates multiple files under Model1.edmx including a UI diagram as Model1.edmx itself, classes representing tables under Model1.tt, and context class localhostEntities in Model1.Context.tt->Model1.Context.cs.

In the Solution Explorer window, you can inspect Model1.Context.cs. The constructor Constructer public localhostEntities() : base("name=localhostEntities") points to App.Config connection string:

```
<connectionStrings>
    <add
       name="localhostEntities"
       connectionString="metadata=res://*/Model1.csdl|
             res://*/Model1.ssdl|
             res://*/Model1.msl;provider=InterSystems.Data.IRISClient;
         provider connection string=\&quot;
          ApplicationName=devenv.exe;
          ConnectionLifetime=0;
          ConnectionTimeout=30;
          ConnectionReset=False;
          Server=localhost;
          Namespace=NORTHWINDEF;
          IsolationLevel=ReadUncommitted;
          LogFile=C:\Users\Public\logs\cprovider.log;
          MetaDataFormat=mssql;
          MinPoolSize=0;
          MaxPoolSize=100;
          Pooling=True;
          PacketSize=1024;
          Password=SYS;
          Port=51773;
```

```
 PreparseIrisSize=200;
          SQLDialect=iris;
          Ssl=False;
          SoSndBuf=0;
          SoRcvBuf=0;
          StreamPrefetch=0;
          TcpNoDelay=True;
          User=_SYSTEM;
         WorkstationId=DMITRY1""
       providerName="System.Data.EntityClient"
    />
</connectionStrings>
```
7. Compile your project with **BUILD** > **Build Solution**.

Below are two examples that you can paste into **Main()** in Program.cs:

You can traverse a list of customers using:

```
using (var context = new localhostEntities()) {
    var customers = context.Customers;
   foreach (var customer in customers) {
      string s = customer.CustomerID + '\t' + customer.ContactName;
 }
}
```
You can get a list of orders for CustomerID using:

```
using (var context = new localhostEntities()) {
    var customerOrders = from c in context.Customers
      where (c.CustomerID == CustomerID)
        select new { c, c.Orders };
   foreach (var order in customerOrders) {
     for (int i = 0 ; i < order. Orders. Count; i++)var orderElement = order.Orders.ElementAt(i);
         string sProduct = "";
          //Product names from OrderDetails table
        for (int j = 0; j < orderElement.OrderDetails.Count; j++)\{ var product = orderElement.OrderDetails.ElementAt(j);
sProduct += product.Product.ProductName;
 sProduct += ",";
 }
         string date = orderElement.OrderDate.ToString();
      }
   }
}
```
### <span id="page-25-0"></span>**4.3 Model First**

Use the model first approach by generating a database model based on the diagram you created in the "[Database First](#page-24-0)" section. Then generate a database from the model.

This example shows you how to create a database that contains two entities,

- 1. Look at the Entity Framework UI edmx diagram Model1.edmx. In a blank area of the diagram, right-click and select **Properties**.
- 2. Change **DDL Generation Template** to **SSDTLtoIrisSQL.tt**.
- 3. Compile Project.
- 4. In a blank area of the diagram, right-click and select **Generate Database From Model**. After the DDL is generated, click **Finish**.
- 5. Studio creates and opens the file Model1.edmx.sql.
- 6. Import your table definitions into InterSystems by executing the following command in a terminal:

do \$SYSTEM.SQL.DDLImport("MSSQL","\_system","C:\\<myPath>\\Model1.edmx.sql")

### <span id="page-26-0"></span>**4.4 Setting Up a Sample Database**

If you want to set up a sample database for use with the "[Database First](#page-24-0)" section, follow the steps in this section. These steps set up and load the sample database CreateNorthwindEFDB.sql.

- 1. In the Management Portal, select **System** > **Configuration** > **Namespaces** and click **Create New Namespace**.
- 2. Name your namespace NORTHWINDEF.
	- a. For **Select an Existing Database for Globals**, click **Create New Database**. Enter NORTHWINDEF as the database and *<installdir>*\mgr\EFdatabase as the directory. Click **Next** and **Finish**
	- b. For **Select an Existing Database for Routines**, select **NORTHWINDEF** from the dropdown list.
	- c. Click **Save**.
- 3. In the Management Portal, select **System** > **Configuration** > **SQL and Object Settings** > **General SQL Settings**.
	- a. In the SQL tab, enter the **Default SQL Schema Name** as dbo.
	- b. In the SQL tab, select **Support Delimited Identifiers** (default is on)
	- c. In the DDL tab, select all items.
	- d. Click **Save**.
- 4. Select **System** > **Configuration** > **SQL and Object Settings** > **TSQL Compatability Settings**
	- a. Set the **DIALECT** to **MSSQL**.
	- b. Set **QUOTED\_IDENTIFIER** to **ON**.
	- c. Click **Save**.
- 5. In a Terminal window, change to your new namespace with

set \$namespace="NORTHWINDEF"

6. If this is not the first time you are setting up the database, purge existing data with:

```
do $SYSTEM.OBJ.DeleteAll("e") d Purge^%apiSQL()
```
- 7. If you have not already done so, using an unzip program, extract files from *installdir*\dev\dotnet\bin\v4.0.30319\IrisEF.zip to a folder called IrisEF.
- 8. To load the ddl, enter

```
do 
$SYSTEM.SQL.DDLImport("MSSQL","_system","<installdir>\dev\dotnet\bin\v4.0.30319\IrisEF\CreateNorthwindEFDB.sql")
```
In the Server Explorer window, you can expand the InterSystems server entry to view NorthwindEF database elements: Tables, Views, Function, Procedures. You can examine each element, retrieve Data for Tables and Views, Execute Functions and Procedures. If you right-click an element and select **Edit**, Studio opens showing corresponding class and position on requested element if applicable.